# **Guide: Sådan laver du gode, digitale gudstjenester**

## *Af Niels Jerl, producent (JerlConsult)*

Denne anvisning er lavet til dig, der er præst i Lolland-Falsters Stift, og som er begynder udi kunsten at lave levende billeder til offentliggørelse. Du vil her få gode råd og instruktion, så du kan få nogle afgørende ting på plads fra start og dit resultat bliver bedre.

Retningslinjerne kan bruges i de fleste sammenhænge, derfor er billedeksemplerne i denne instruktion generelle.

Webinaret, som guider dig igennem processen med at optage, redigere og udgive en digital gudstjeneste, kan du finde på stiftets kanal på tjenesten VIMEO. Her er det også meningen, at du kan uploade den video, du selv eksperimenterer med at lave.

# **Find webinaret her: <https://vimeo.com/user111350009>**

Nederst i denne guide er der loginoplysninger til vimeokanalen. Det skal du bruge, hvis du selv vil uploade din video i gruppen. Der vil blive givet feedback på et par udvalgte videoer, som er uploadet på kanalen. Den fungerer derfor som lærings- og grupperum for stiftets præster.

### **1. Overvejelser inden optagelsen:**

Gør dig klart hvad dit budskab og din fortælling er.

I denne sammenhæng er du ikke så meget i tvivl om budskabet, men måske i tvivl om omfanget. Skal du alene læse dagens tekst og holde en prædiken? Skal du inddrage velsignelsen og Fadervor?

Billedfortællingen er (måske) en anden. Hvis du optager i kirken, får du foræret din billedfortælling gennem din baggrund. Hvis du vælger at optage hjemme hos dig selv, er der en fortælling i det. Du optræder formodentlig ikke i præstekjole, men i civilt. Vælg ensfarvet tøj, eller tøj med roligt mønster, da småmønstret tøj kan give et meget flimrende billede.

### **2. Praktisk forberedelse:**

Oplad din telefon. Ja, det lyder som et lidt fjollet punkt, men du ønsker ikke at gå i stå, fordi du løber tør for strøm.

Brug stativ. Altid. Ikke nødvendigvis et professionelt stativ, men stativ. Det giver rolige billeder, for hvis du skal tale mere end 30 sekunder, har du ikke en chance for at holde din telefon stille. Sørg for at din kameralinse er i øjenhøjde når du ser lige frem. Der er ideer til hjemmelavede stativer i linket herunder, de giver ikke den rigtige højde, men måske du kan blive inspireret.

<https://www.youtube.com/watch?v=TTtJovKtujo>

Andre muligheder er f.eks. disse:

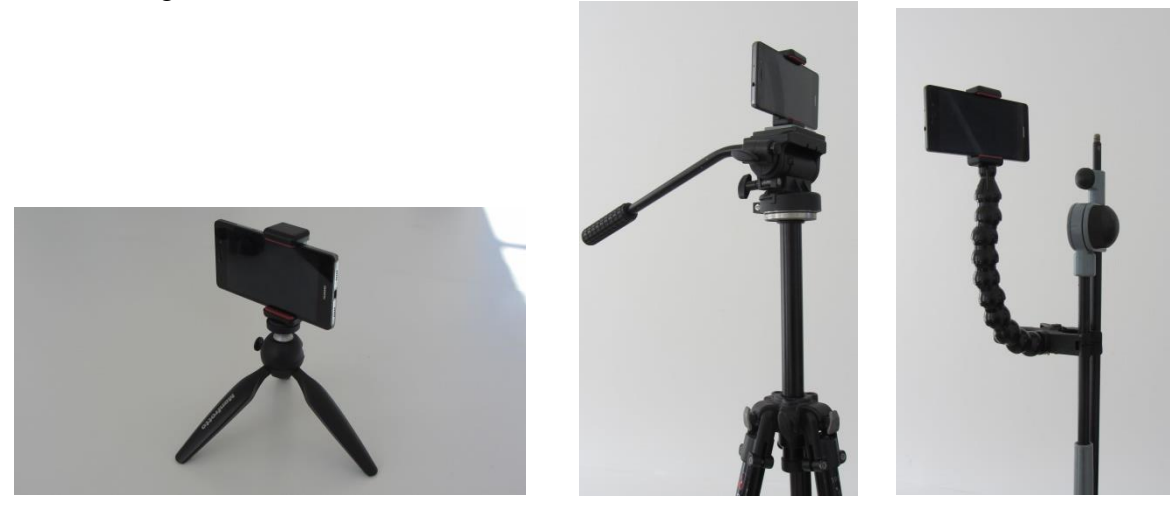

Læg telefon ned, så du får et billede i bredformat. Det er samme facon som din PC-skærm.

Brug helst en ekstern mikrofon. Den mest almindeligt forstyrrende fejl ved amatøroptagelser er, at lyden er dårlig, og det bliver den, så snart du er mere end 30 cm væk fra din telefon. Ved at anskaffe, selv en billig, ekstern mikrofon, højner du kvaliteten på dit produkt betragteligt.

Du kan evt. bruge mikrofonen fra et håndfri sæt *på kabel.* Bluetooth duer ikke, det giver forsinket lyd. Uanset hvilken løsning du vælger, skal du have et forlængerkabel, mindst 5 meter.

Tør linsen på din mobil af med en blød klud.

#### 3. **Optagelsen**:

Hvis du holder telefonen i hånden (bare fordi du ikke har nået at få et stativ): fingrene væk fra kamera og mikrofon!

Optag med telefonens almindelige kamerafunktion, i "video" mode.

Hvis du laver én lang optagelse i kirken:

Stil stativet i midtergangen. Lav en beskæring der viser dit ansigt, og din krop til øverst på lårene. Sørg for, at der er harmoni i billedet, og at man kan se lige meget alter på begge sider af dig. Se ind i kameraet, for det er der, din menighed er.

Hvis du laver flere beskæringer og klipper:

Lav forskellige billedbeskæringer: En helt tæt på dit ansigt og en hvor du har dine arme og den bog/tekst du holder, med i billedet. Hvis du optager i kirken eller et andet stort rum, lav også et meget stort billede, hvor du holder din bog, et uden bog, og hvis du vender dig om, lav da

optagelser af, at du bevæger dig frem og tilbage. Disse klip kan bruges, der hvor bevægelsen er i handlingen, du vil ikke kunne se, at du siger noget andet.

Hvis du optager et andet sted, eksempelvis derhjemme: Fjern forstyrrende elementer fra billedet. Du kan enten flytte tingen eller flytte dit stativ.

Se efter, at du ikke har en "planke" gennem hovedet. Det opstår, når noget bag dig – for eksempel en billedramme, sprosserne i et vindue eller lignende, ser ud til at "vokse" ud af dine ører.

Film med lyset skråt bagfra kameraet om muligt, det giver det pæneste billede hvis du kan sikre at lyset ikke er direkte ind i dit ansigt. Film aldrig i modlys.

Film nogle ekstra sekunder i hver ende af optagelsen, som du ikke skal bruge, for en sikkerheds skyld. Start kameraet, stil dig det rigtige sted, se skråt ned i gulvet, bliv rolig, løft hovedet og tal. Når du er færdig, så hold øjenkontakten med kameraet i 3 sekunder.

Du kan overveje at gøre det helt enkelt: Èn lang optagelse, kun klippet rent i begge ender, se f.eks. <https://www.youtube.com/watch?v=4-DaGjCvXSs> . Det er en fordel, hvis du optager i kirken, at du får baggrunden foræret, og derudover også en start og slutning, for du starter med at gå ind i billedet og slutter med at gå ud.

Der er dog et par ting, du kan gøre for at lave end bedre film, end eksemplet oven for:

Brug en ekstern mikrofon fæstnet på tøjet. Det vil gøre lyden *meget* klarere. Gør dit ansigt lysere. Hvis du ikke sætter ekstra, professionel lyssætning op - og det går jeg ud fra, at du ikke gør (så havde du ikke læst så langt i denne instruktion) - så lav optagelsen lidt senere eller tidligere på dagen, hvor solen ikke stråler ind på den hvide væg bagved.

Og endelig: sørg for at bevare det, der hedder "aspect ratio", dvs. at du skal bevare det samme forhold mellem højden og bredden på billedet hele videoen igennem. I videoen oven for fra Gratiakirken er billede klemt sammen fra siderne, det er en fejl.

#### **4. Redigering.**

Start med at downloade dette software til din PC <https://www.nchsoftware.com/videopad/download-now.html>

Jeg har valgt dette software af tre årsager.

- 1. Alle har PC fra arbejdsgiver, derfor et program til PC.
- 2. Programmet kan bruges til *helt* simple opgaver, samtidig er der mulighed for at udvikle hen ad vejen.
- 3. Det er gratis og godkendt til KM-computere.

Du skal nu have dine videoer fra din telefon til din PC. Hvis du i forvejen har opsat fildeling mellem dine enheder springer du dette punkt over.

Overførsel:

Gå ind på hjemmesiden [www.wetransfer.com.](http://www.wetransfer.com/)

Vælg "send file" og åbn fra din computer dokumenter- galleri (måske hedder din mappe noget andet) – tryk på den video du vil overføre – tryk flueben i øverste højre hjørne – tilføj flere filer, gentag til du har klikket alle de videoklip, du vil overføre. Tryk næste – Send en e-mail – næste – skriv din egen e-mail i begge felter – og overfør.

15 sekunder senere modtager du en mail fra WeTransfer. Tryk Hent dine filer. Tryk download i det nye vindue. Tryk gem, tryk gem som, Giv din(e) fil(er) navn, f.eks. prædiken 5 april klip 1, 2 osv. og gem på skrivebordet.

Nu er din optagelse i din PC.

Åben VideoPad Video Editor (som er programmet, du har downloadet. Det ser sådan ud:

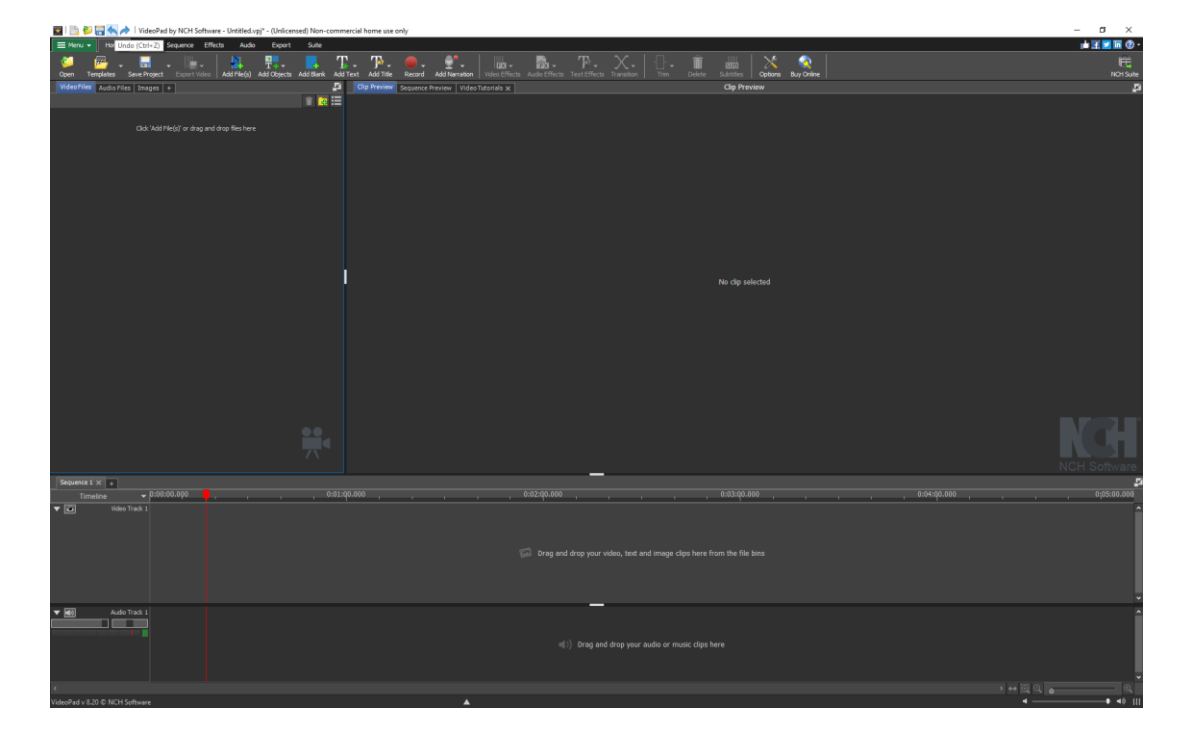

Træk med musen dine optagelser ind i programmets timeline, det ser således ud. Jeg har tilføjet én optagelse.

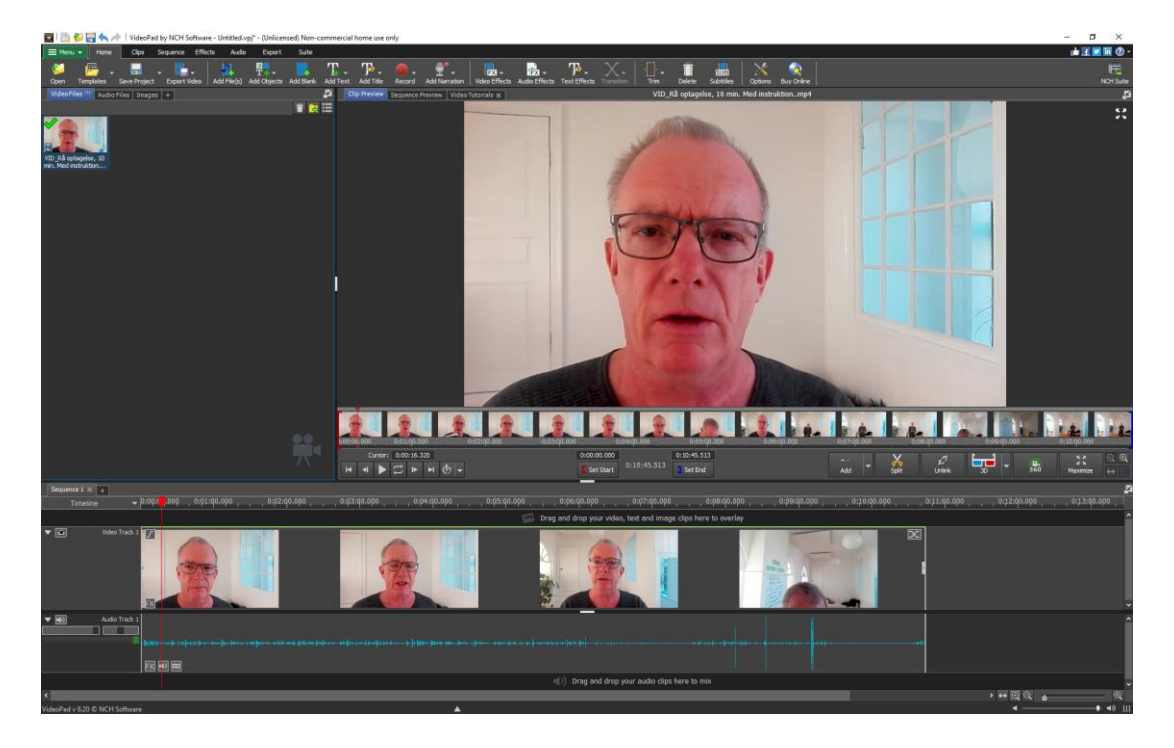

Hvis du kun skal lave en tilretning af optagelsen, og lægge ét langt klip ud, klipper du optagelsen til i begge ender med musen. Hvis du kun bruger én indstilling, og ikke har nået at få en ekstern mikrofon, vil jeg vælge nærbilledet. Du klipper optagelsen ren ved at finde det punkt, hvor du vil

starte. Start afspilning, og stop, så den er kommet på plads, inden den del af videoen, hvor du begynder at tale. Markér med Split (knappen forestiller en saks)

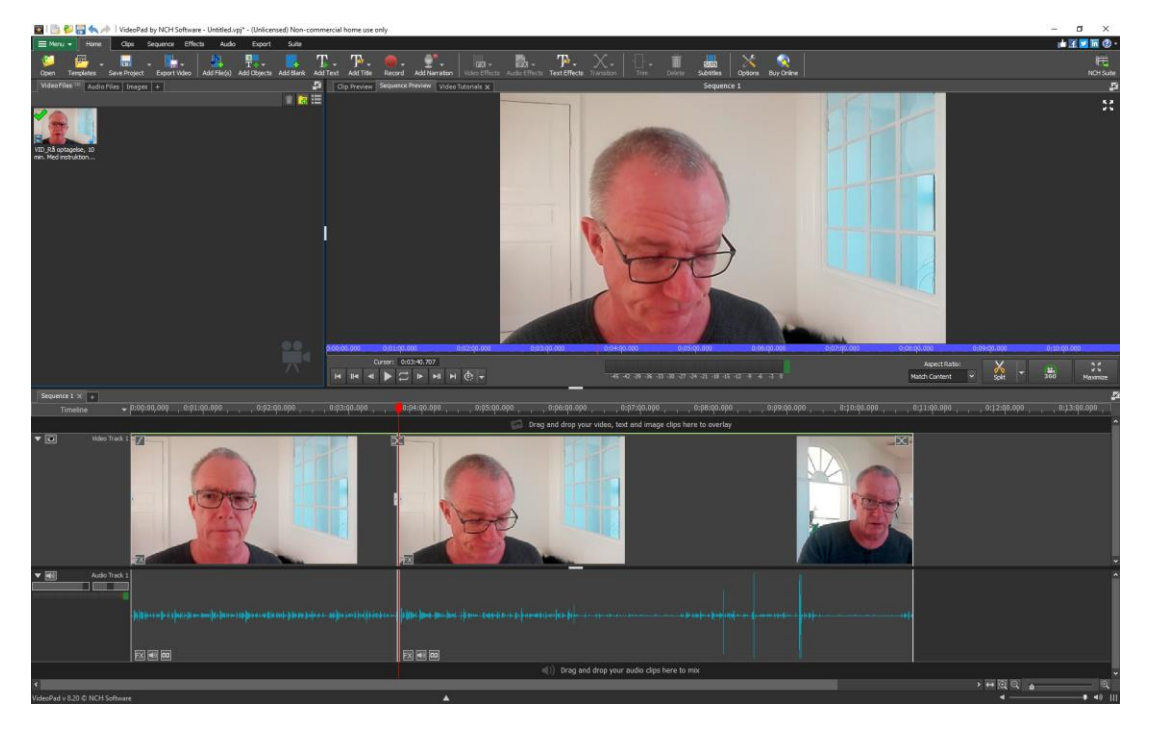

Nu højreklikker du på venstre billedblok, den til venstre for den røde streg, clik delete i den menu der dukker op. Sådan klipper du overskydende fil væk.

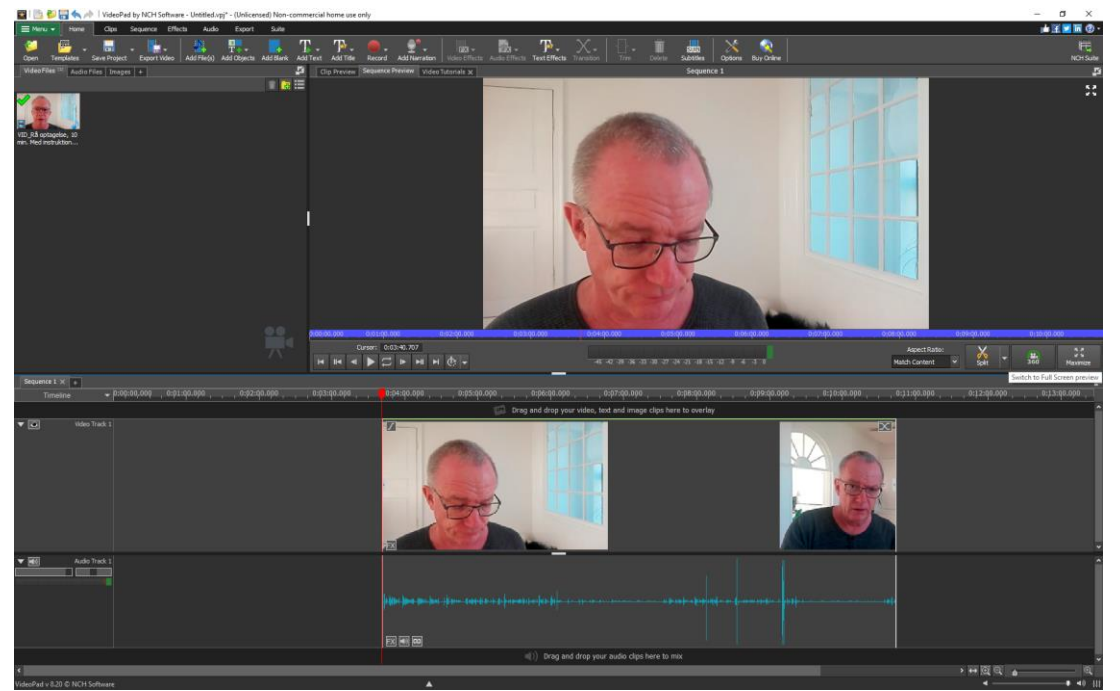

Så klikker du bare i optagelsen og rykker hele blokken til højre frem til dit første billede er ved 0:00:00

Det samme gør du i den anden ende af optagelsen, så har du gudstjeneste/oplæsning/prædiken ren. Afslutningsbilledet kunne godt have været lidt mere charmerende  $\odot$  Dette klip blev i alt 55 sekunder.

Gem klippet. Tryk på den lille pil ved siden af "Save Project",- Save Project file as, og den almindelige box til navngivning af filer dukker op.

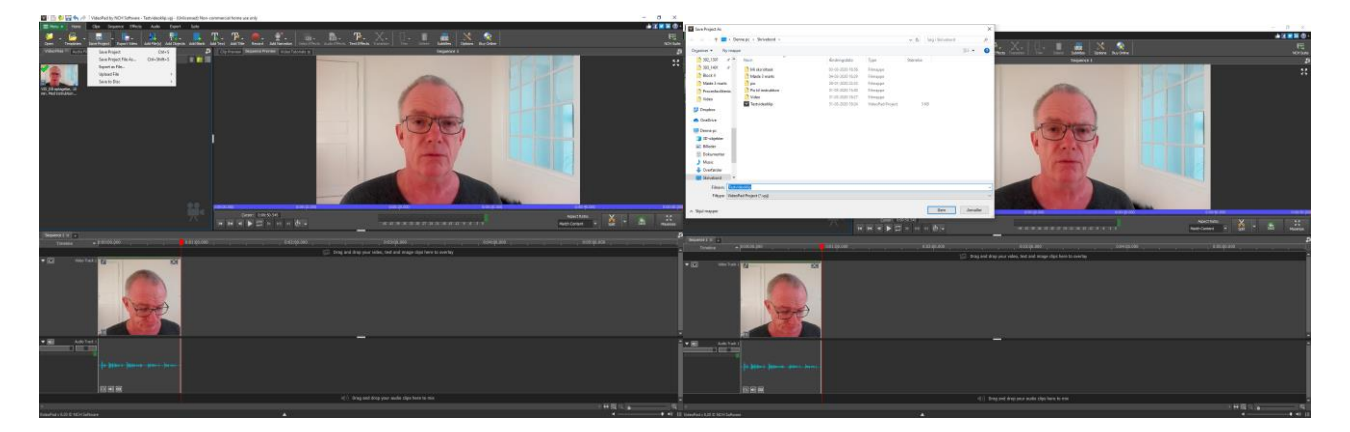

Herfra uploader du dit klip til den platform, I har aftalt.

I dette tilfælde er det vimeokanalen "Lolland-Falsters Stift" som Inge Haandsbæk Vestergaard har oprettet til dette formål. Det er en fælles kanal for stiftets præster i forbindelse med dette kursus.

Gå ind på [www.vimeo.com.](http://www.vimeo.com/) Log ind via knappen øverst til venstre og brug disse oplysninger:

Mail: [inej@km.dk](mailto:inej@km.dk) Password: LFstift1

Upload din video ved at klikke på den blå knap "New video".